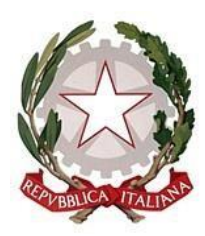

*LICEO SCIENTIFICO STATALE*

*Indirizzi: Classico – Scientifico – Linguistico Scientifico opzione Scienze Applicate*

*Via G. Mancini – 87027 PAOLA (Cosenza)*

*Codice Fiscale 86001310787 – C.M. CSPS210004*

*Tel. 0982 / 613505 – e-mail: [csps210004@istruzione.it](mailto:csps210004@istruzione.it)*

## Google ClassRoom

Come creare una classe

1. Aprire un browser di navigazione ed accedere alla pagina iniziale di Google [\(www.google.it\)](http://www.google.it/); e controllare se si trova .. in alto a destra.. il tasto accedi

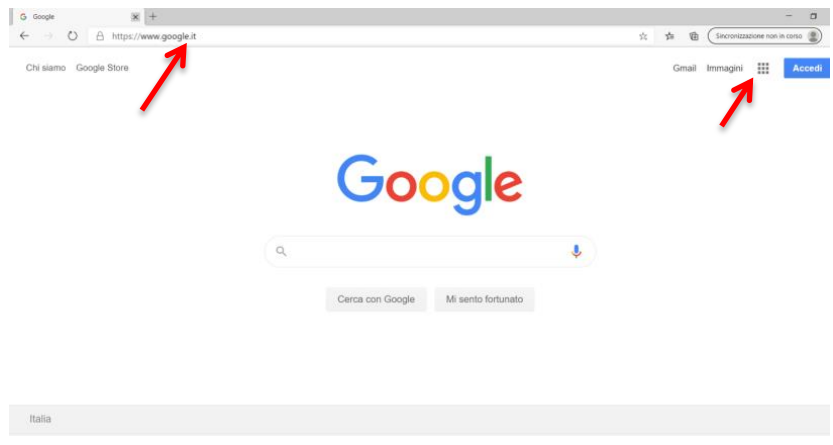

2. cliccare su Accedi ed inserire le credenziali già acquisite :

nome.cognome@liceostatalepaola.edu.it

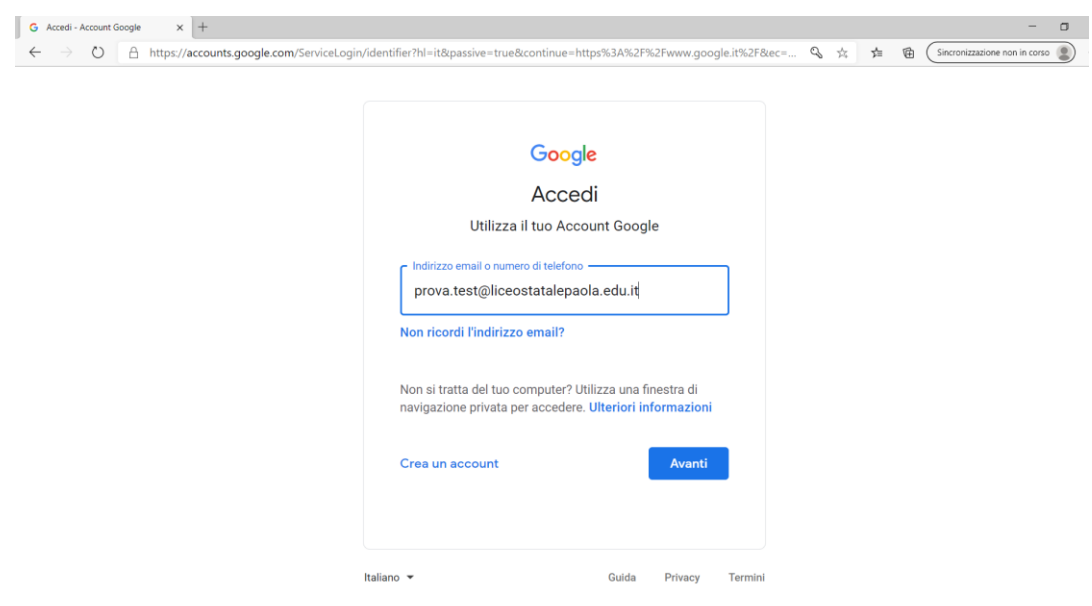

3. Controllare in alto a destra se appare il proprio account del liceo

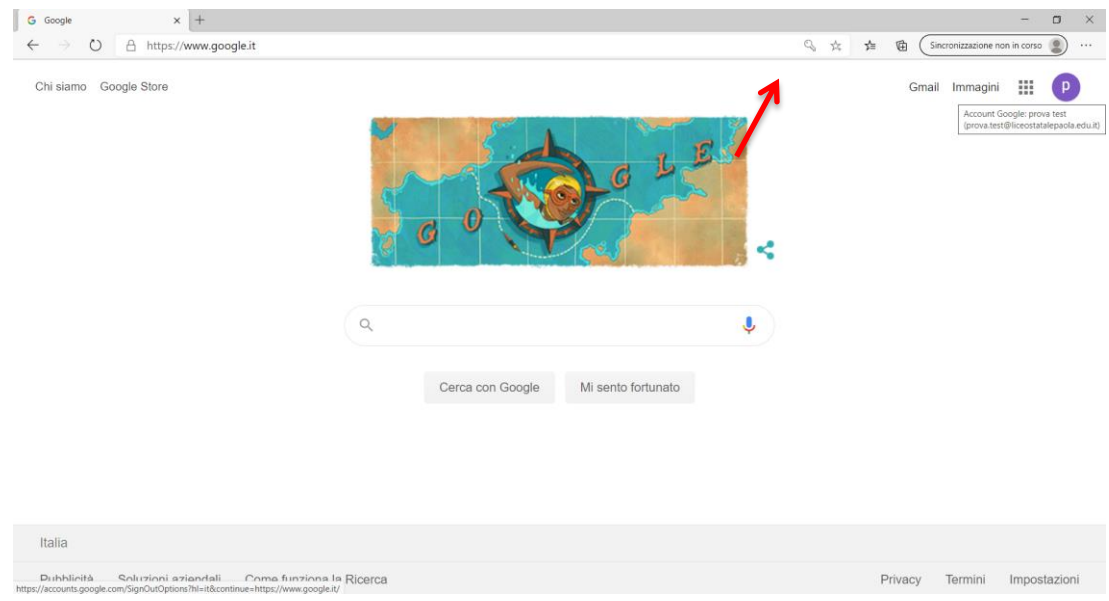

4. Cliccare in alto a destra sull'icona delle app di Google e selezionare Classroom;

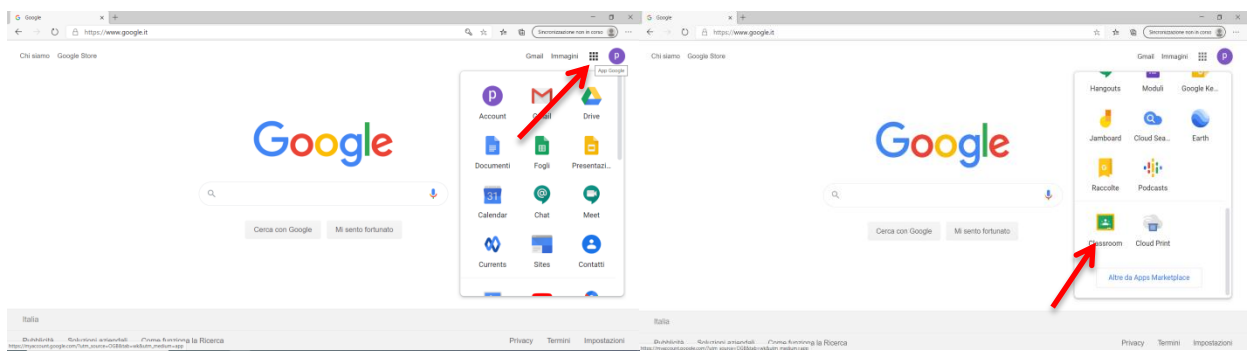

5. La piattaforma ci darà il benvenuto, in risposta al quale cliccheremo su "Continua" e, successivamente, ci chiederà il nostro ruolo. Cliccare su "sono un insegnante"

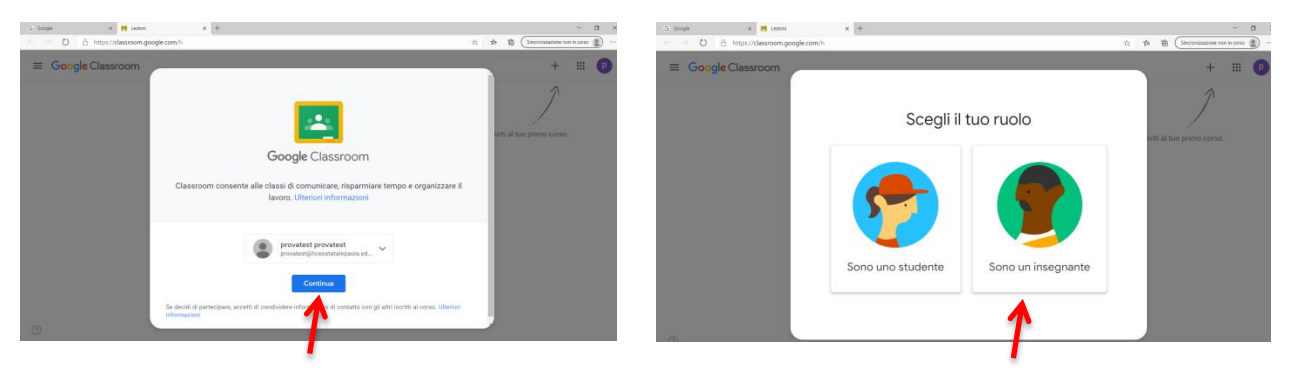

6.Cliccare sul simbolo +, in alto a destra e creare un corso per la disciplina (conviene)

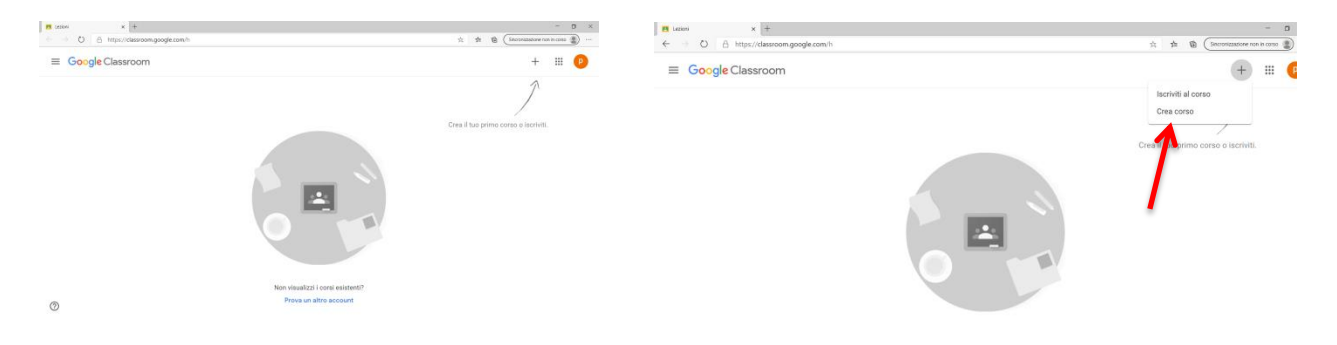

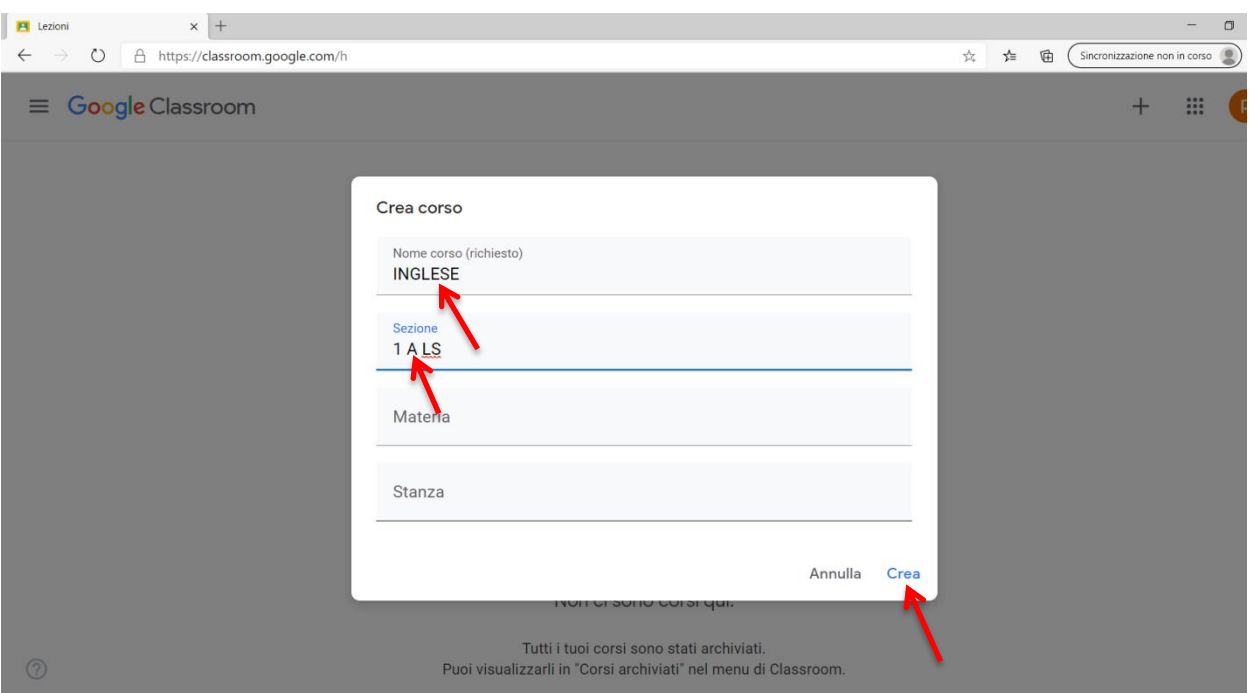

## … Infine cliccare su Crea

## 7. Appare il corso creato

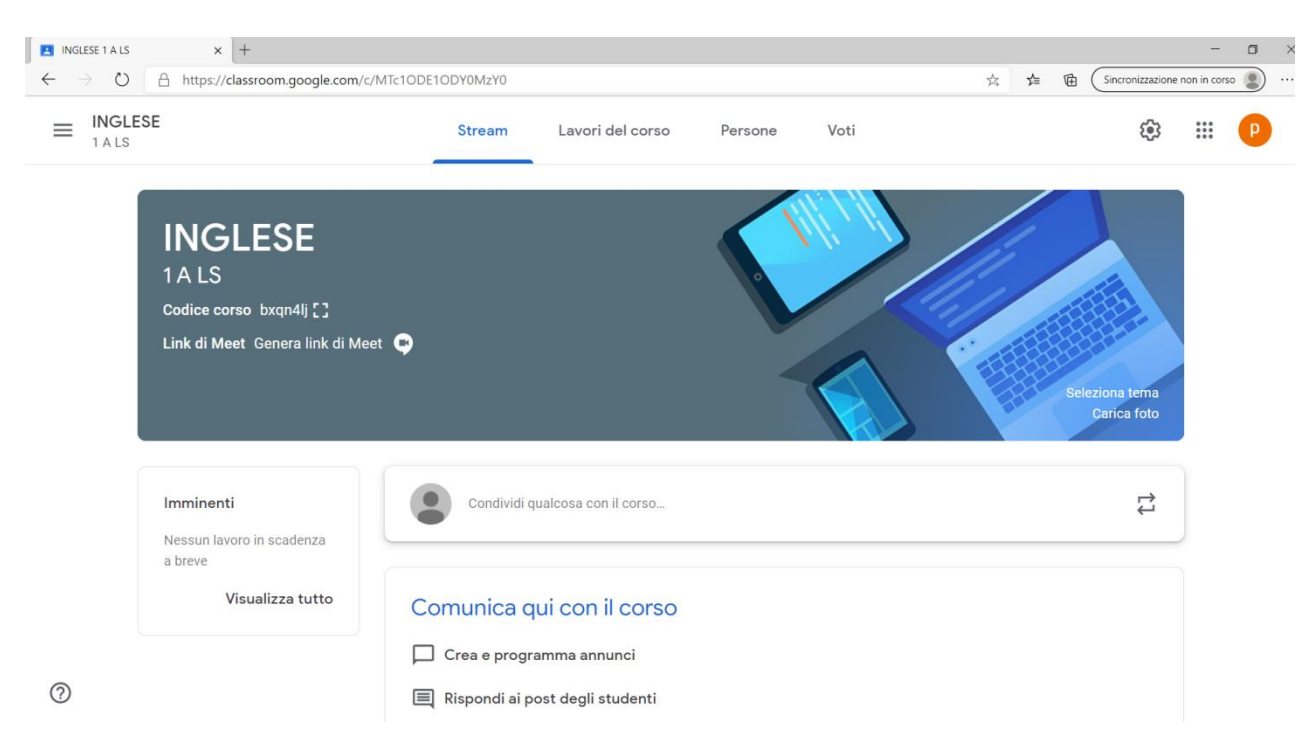

8. Chiudere gli annunci che arrivano di default dalla piattaforma..

Abbiamo, finalmente, creato il nostro primo corso. Possiamo invitare gli studenti. Per farlo è necessario comunicare a ciascuno il codice identificativo del corso che troviamo in alto a sinistra (possiamo ingrandirlo cliccando sul quadratino a destra):

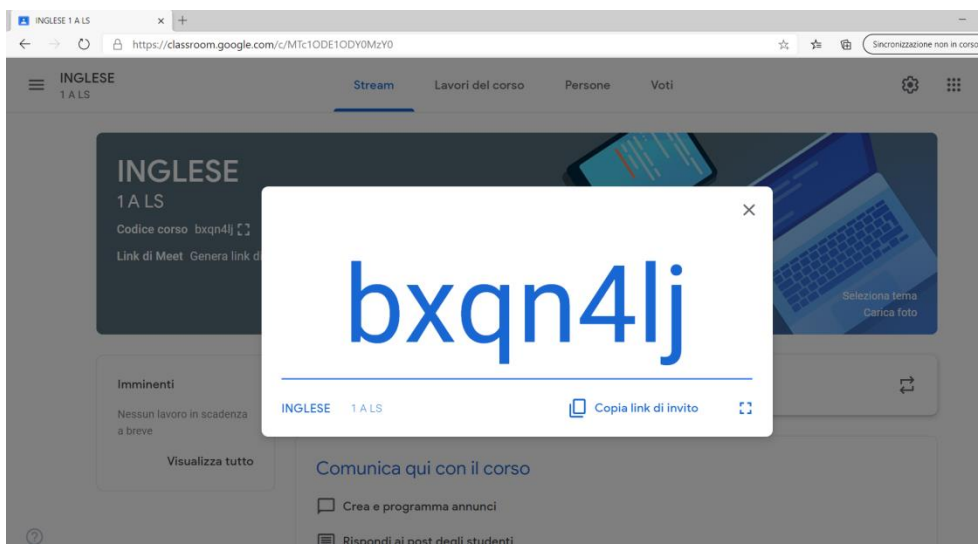

man mano che si iscrivono, gli alunni saranno visibili nella sezione "Persone":

oppure possiamo invitarli singolarmente cliccando sull'omino relativo alla voce studenti:

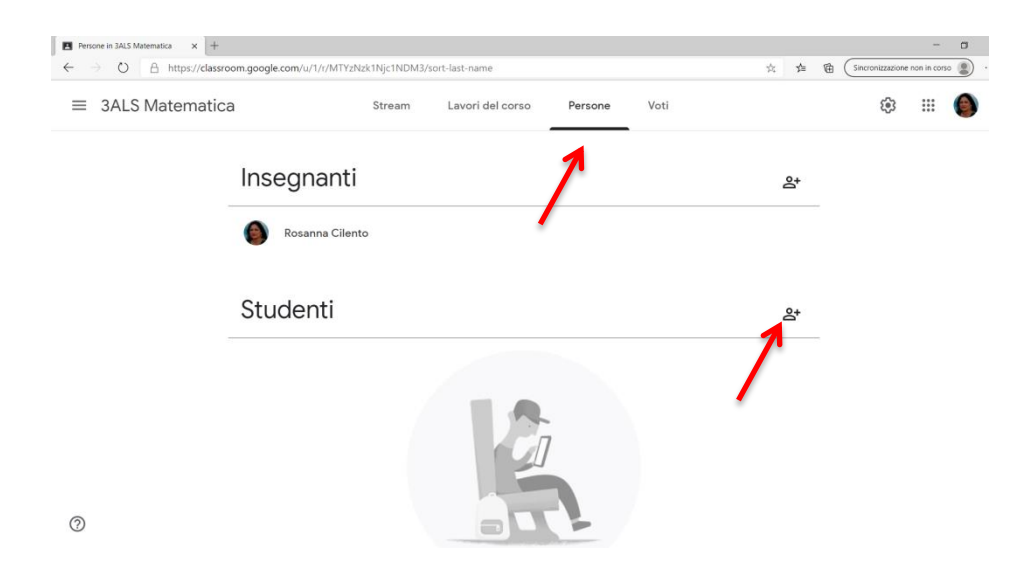

E Ancora .. si possono invitare l'intera classe …inserendo l'email della classe:

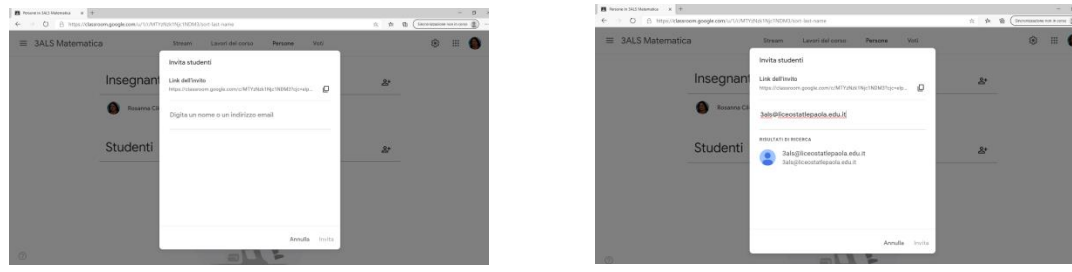

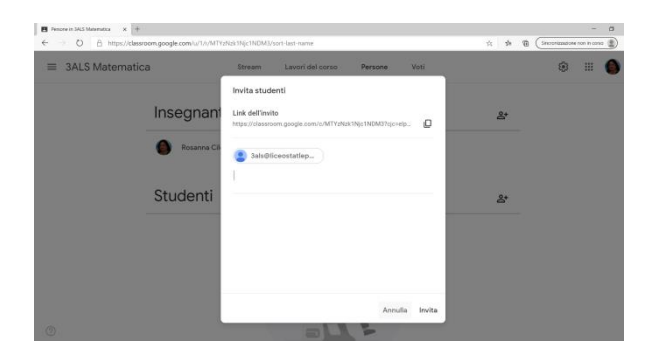

## Buon lavoro!